## **How a Customer Registers for SmartHub**

To register for SmartHub a customer needs to click "New User? Sign up to access of Self-Service site."

Live site login URL: [https://ehtel.smarthub.coop](https://ehtel.smarthub.coop/) or through the App called SmartHub made by NISC

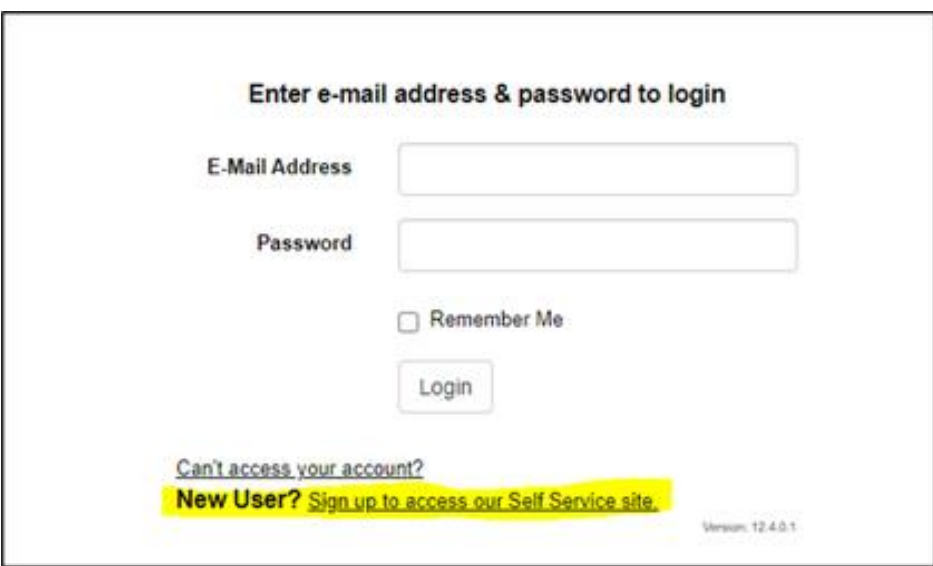

Once they click that link, they will need to input three things:

- Billing account number
- Last name
- Email address

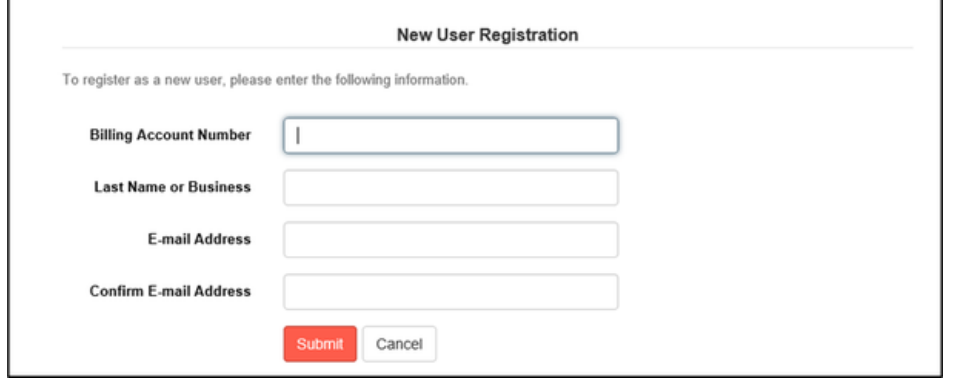

**Security Questions for Registration**

Next, you will be required to **answer one security question** and **complete two secret hint questions**.

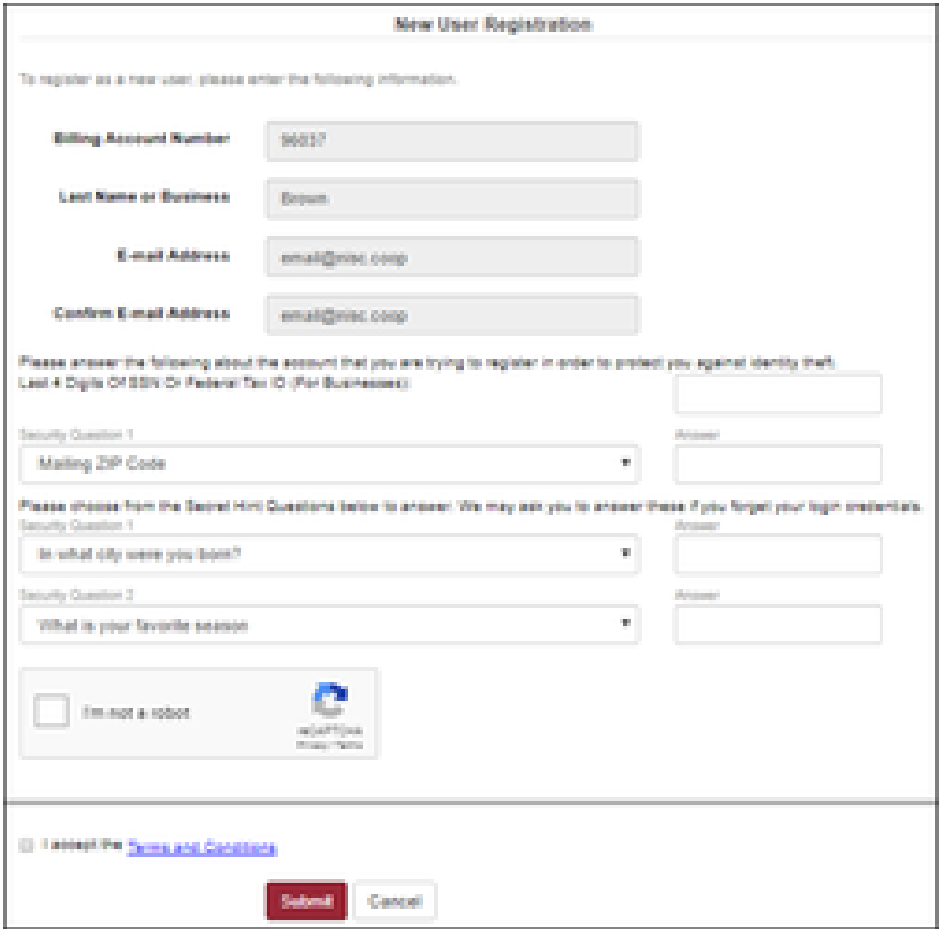

After you click "Submit," they will a see a message that their registration has been successful, and they will receive an email shortly with a link to verify the account and set the password.

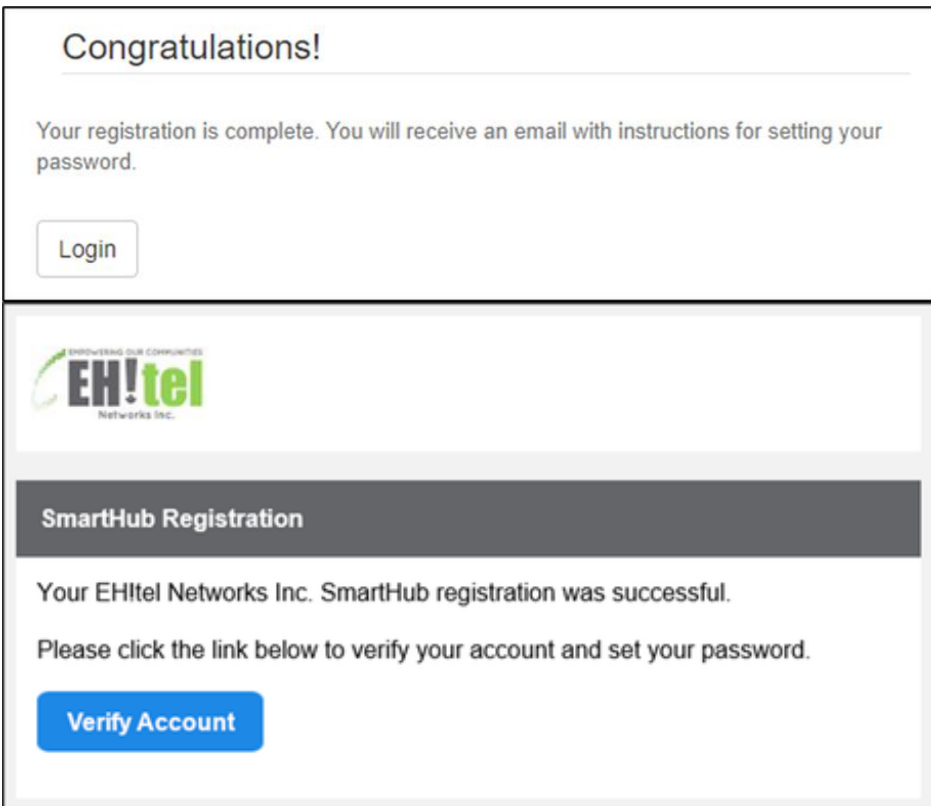

Click on "Verify Account" in the email you received and another window will open.

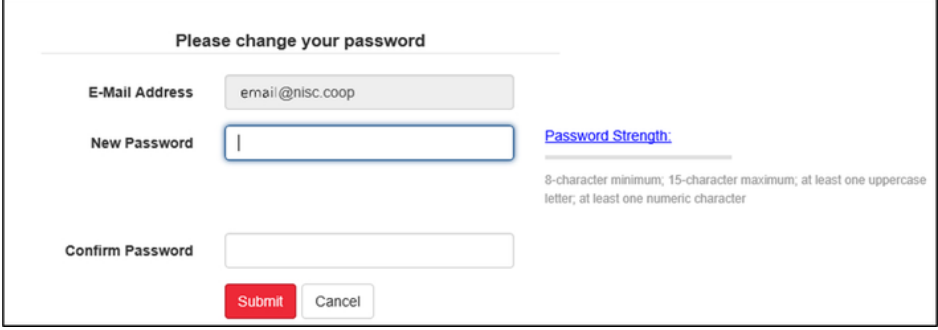

Your SmartHub password requirements are:

- Minimum: 8
- Maximum: 50
- Uppercase: 1
- Numbers: 1
- Special Characters: 1